# **SONY**

# Quick **Start** Guide

Please read this manual and Safety Regulations carefully before using the product. Keep them in a safe place.

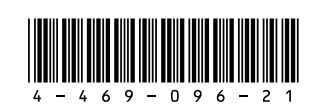

# Initial Setup

Check supplied items  $\bigcap$  Connect AC adapter  $\bigcap$  Turn on your

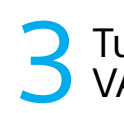

□ AC adapter

□ Power cord

 $\Box$  Battery pack\*

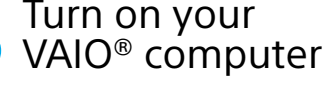

Printed in China © 2013 Sony Corporation

VAIO

Be sure to connect the AC adapter to your computer when using it for the first few times to ensure the battery becomes fully charged.

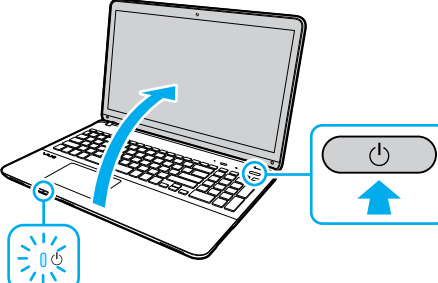

Windows® 8 Pro 64-bit Recovery Media

# Parts and Controls

The startup process will take a few minutes. No action is required until the setup window

With the battery pack installed on your computer, plug the power cord and the AC adapter into an AC outlet and the computer.

Press and hold down the power button until the power indicator light turns on.

appears.

**4** Connect to the Internet **6Locate User Guide** 6 Complete important **6** Locate User Guide

4-469-096-**21** (1)

 The battery pack is installed on your computer at the time of delivery.

subject to change without notice.

 $\overline{\phantom{a}}$  Features and specifications may vary and are

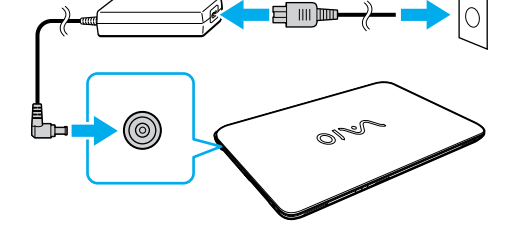

Personal Computer VAIO Fit 14E/15E SVF142/SVF152

# Care and Handling Tips

### **Computer Handling**

Do not exert pressure on your computer, especially the LCD/touch screen or the AC adapter cable.

# **HDD Care**

If your computer is equipped with a built-in hard disk drive, avoid moving the computer when it is turned on, is in the process of powering on, or is shutting down.

**The User Guide** may already be updated to the complete version if you run **VAIO Update** in advance.

### **Ventilation**

Place your computer on hard surfaces such as a desk or table. Proper air circulation around vents is important to prevent overheating.

# **Liquid Damage**

Protect your computer from contact with liquids.

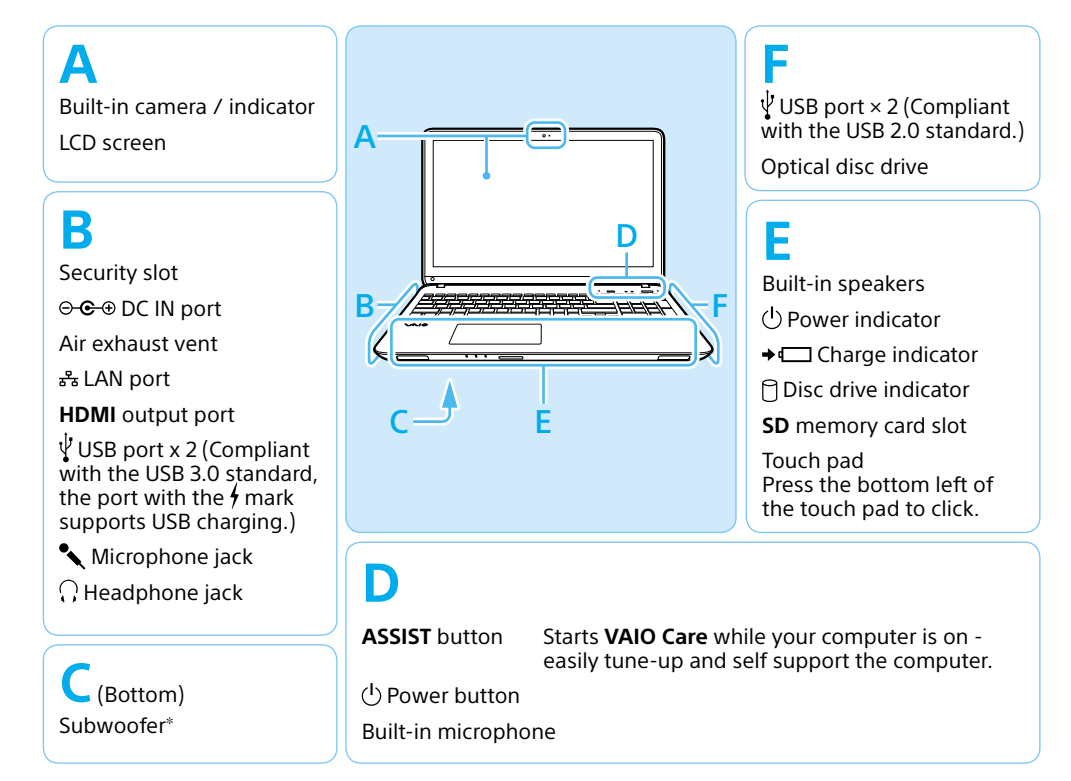

On selected models only.

An introduction of the **User Guide** is available on your computer. Update to the complete guide, by following the steps in the introduction.

- **1** Check if your computer is connected to the Internet.
- **2** Click (**Start**), **All Programs**, and **VAIO Manual**.

# 5 Complete important tasks

 **Update your computer** Perform **Windows Update** and **VAIO**  Click (**Start**), **All Programs**, and

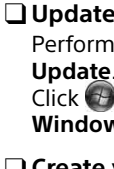

**Windows Update** or **VAIO Update**.

# **Create your Recovery Media**

### **Register your computer**

Press the **ASSIST** button to start **VAIO Care**, then click **Advanced Tools**. Recovery Media are not supplied with your computer. Refer to the supplied **Recovery, Backup and Troubleshooting Guide** before creating the Recovery Media.

Press the **ASSIST** button to start **VAIO Care**, then click **About your VAIO**.

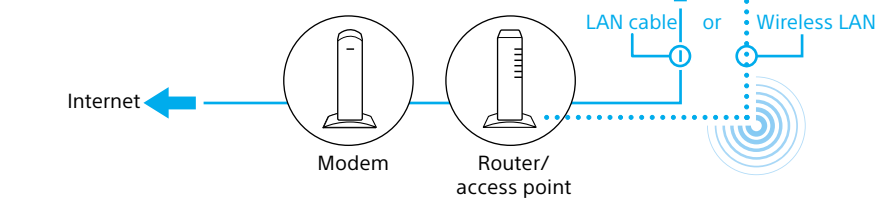

When using a wired connection, connect your computer and your router (not supplied) with a LAN cable (not supplied). When using a wireless connection, follow the **VAIO Easy Connect** on-screen instructions.

Click (**Start**), **All Programs**, and **VAIO Easy Connect**.

For detailed information on network settings and devices, refer to the manual provided by the Internet Service Provider (ISP) or manufacturer of the devices. The above diagram is one of the Internet connection methods as an example.